# Оформление смет ПНР

### Оглавление

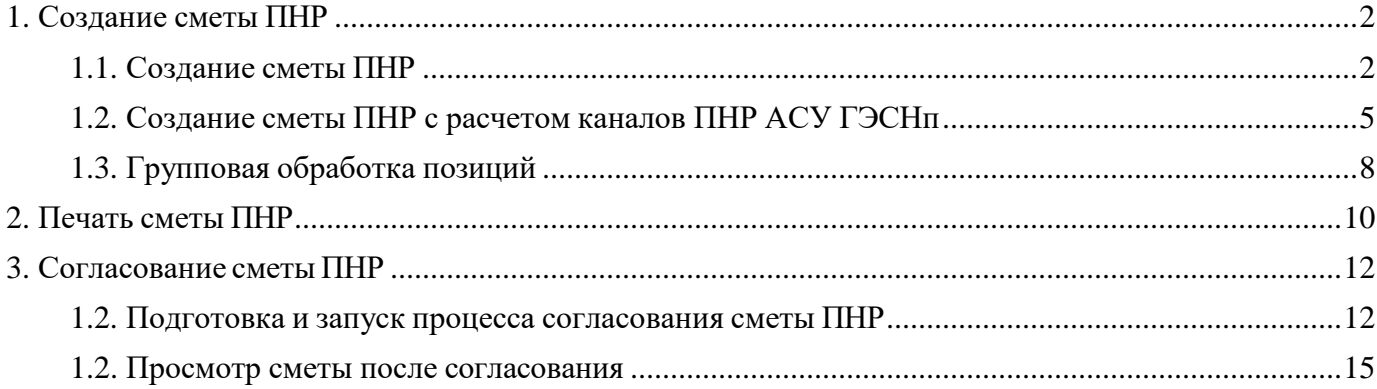

# <span id="page-1-0"></span>**1. Создание сметы ПНР**

Создание сметы ПНР и сметы ПНР с расчетом каналов ПНР АСУ ГЭСНп

### <span id="page-1-1"></span>**1.1. Создание сметы ПНР**

Открыть Учет выполненных работ \ Договоры

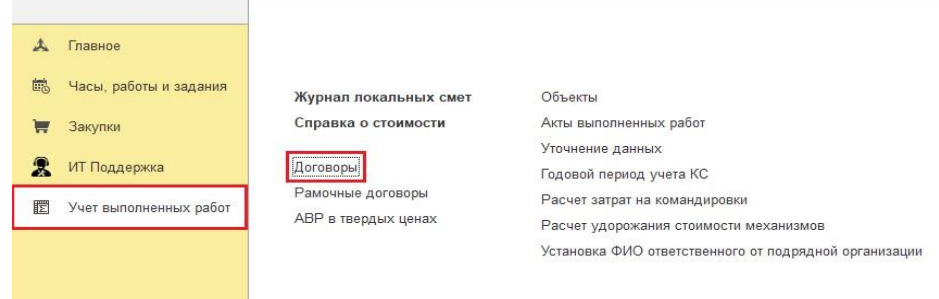

### Открыть Договор

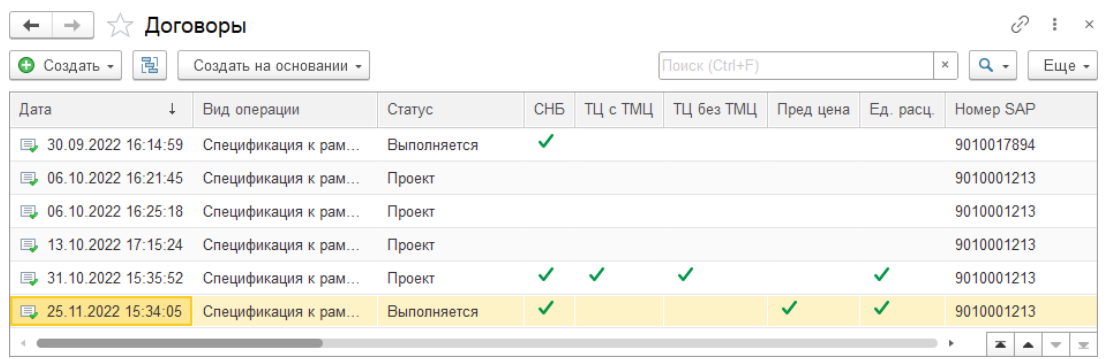

На вкладке **Пункты спецификации (договора)**, установить курсор строку, у которой "Список подвидов ЦО = ПНР" и "Список видов работ = ПНР", нажать [Открыть сметы ПНР]

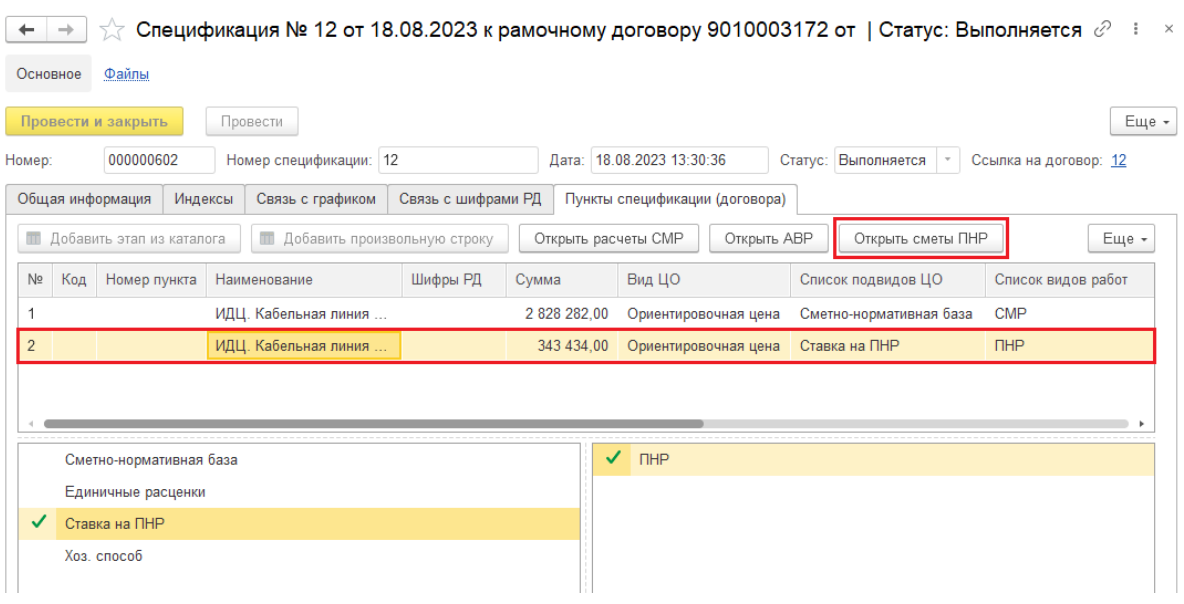

### Нажать [Создать локальную смету ПНР]

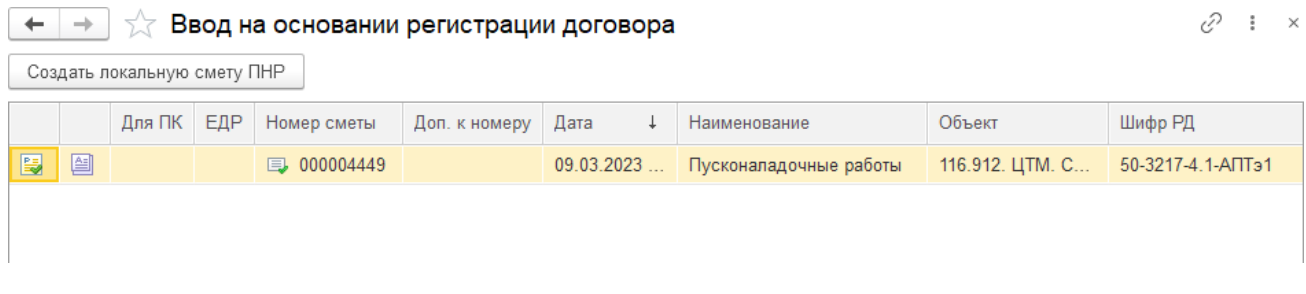

Заполнить основные реквизиты: Наименование, Шифр РД, Ставка. Нажать [Записать]

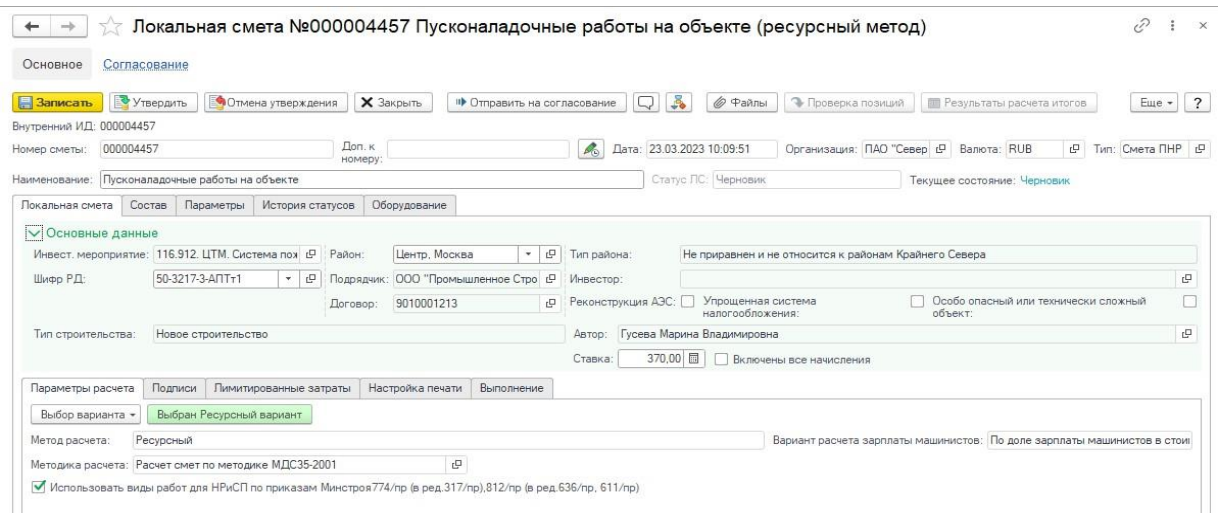

На вкладке **Состав** выбрать разделы локальной сметы: 1) нажать на кнопку [Добавить раздел], 2) установить курсор на раздел, 3) нажать на кнопку [Синяя стрелка вправо], 4) нажать кнопку [Принять изменения].

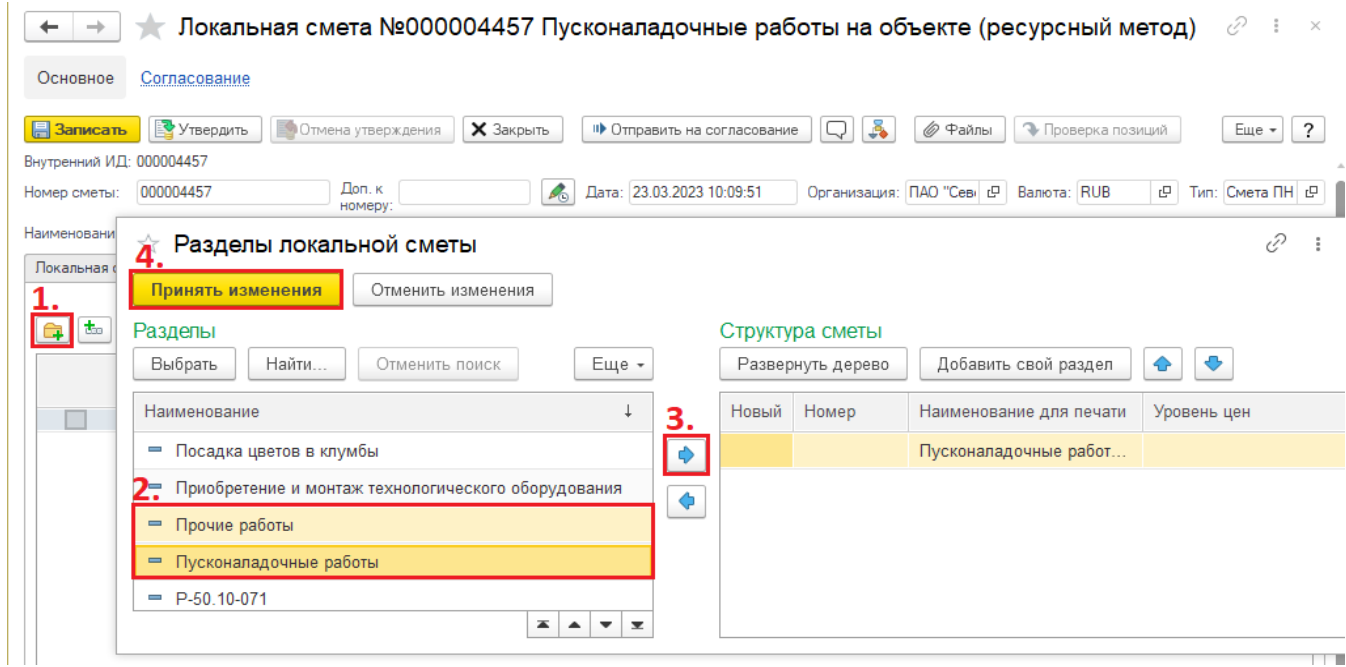

**THE** 

Установить курсор на раздел. Нажать кнопку [Из справочника].

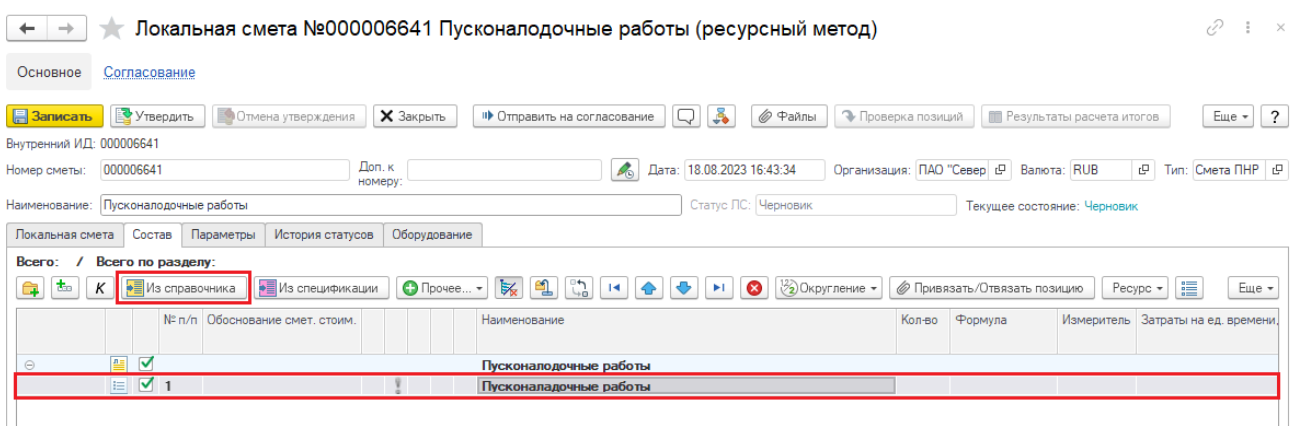

На вкладке **Сборники** - заполнить наборы работ из ГЭСН в раздел (кроме 02-го сборника) выбрать расценку, указать количество. На вкладке **Подобрано** можно посмотреть выбранные расценки. Нажать кнопку [Перенести в документ]

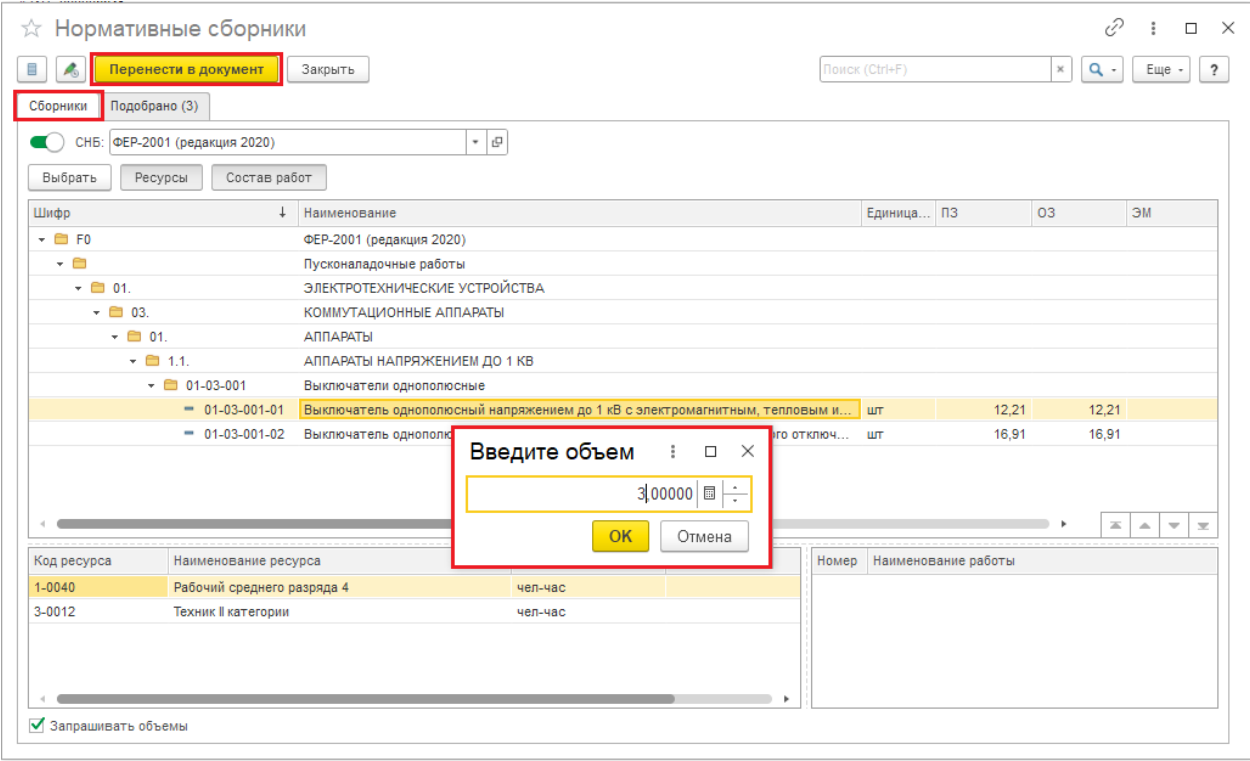

Смета ПНР может содержать только пусконаладочные работы.

При выборе расценок из других нормативных сборников будет сообщение об ошибке - НР и СП не могут быть рассчитаны!

В позиции локальной сметы, на вкладке **Структура ПНР** указать процент для «Доля ПНР "вхолостую", %».

Убедится, что «Доля ПНР "под нагрузкой", %» рассчиталась автоматически, нажать [Записать и закрыть].

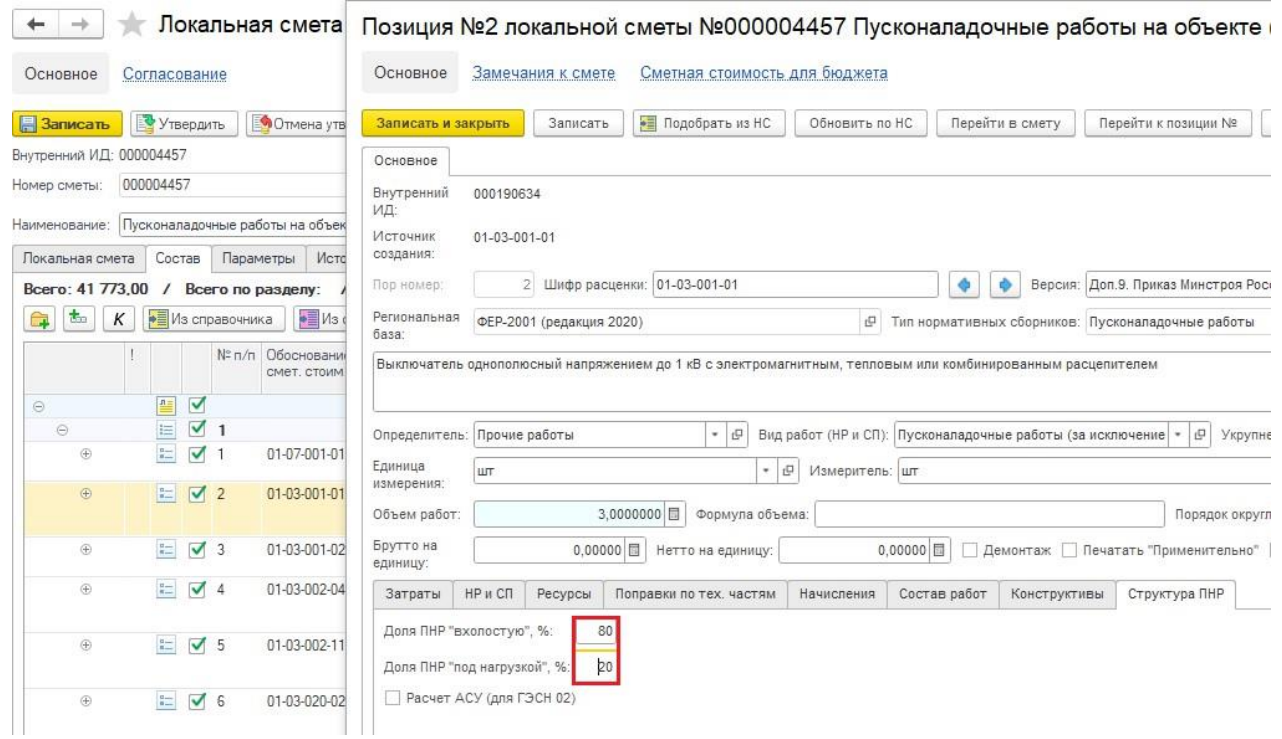

С помощью "Групповая обработка позиций" можно установить доли ПНР у нескольких (всех) позиций (см. ниже).

Нажать [Записать] и [Утвердить].

### <span id="page-4-0"></span>**1.2. Создание сметы ПНР с расчетом каналов ПНР АСУ ГЭСНп**

Выполнить пункты из п.1 от начала по пункт "Выбрать разделы локальной сметы" включительно.

#### На вкладке **Оборудование:**

- В строке «Автоматизированная система управления» можно указать название системы (поле не является обязательным к заполнению)
- По кнопке [Добавить], либо кнопкой [Insert] на клавиатуре добавляются каналы. Указать наименование канала и количество в колонке, соответствующей типу канала.
- После указания количества, «Коэффициенты системы» и «Категория технической сложности системы» заполняются автоматически, минимальными значениями. Изменить значение можно из списка.
- После заполнения списка каналов, нажать «Расчет каналов».

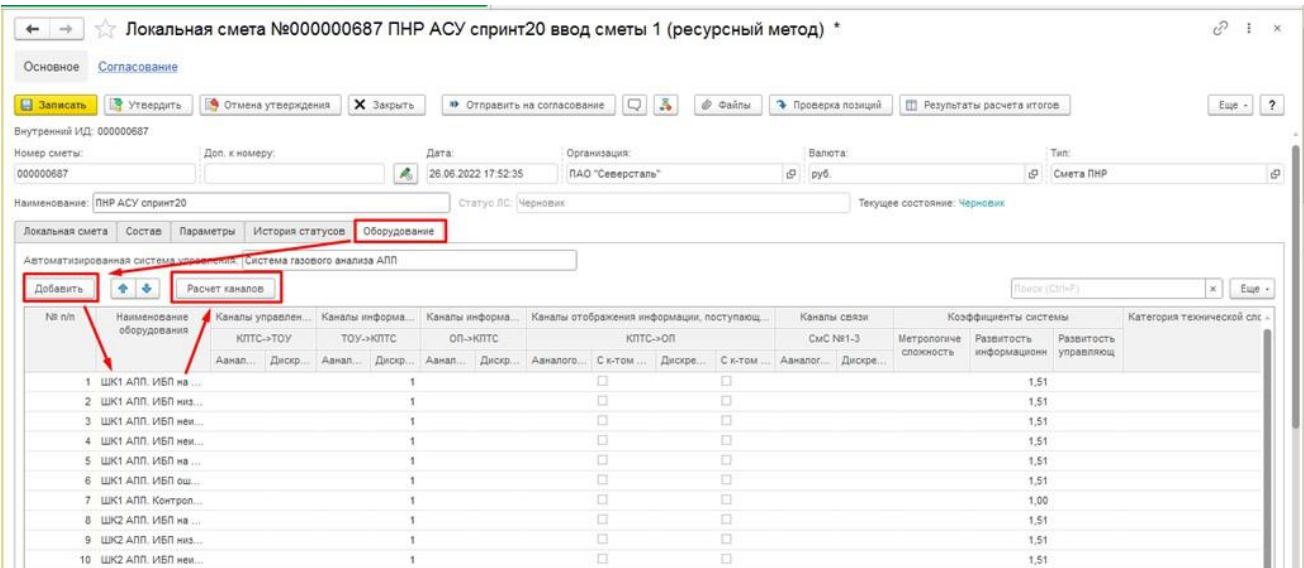

На форме "Расчет каналов ПНР АСУ ГЭСНп" ознакомиться с информацией по итоговому расчету каналов и коэффициентов, учитывающий два фактора: «метрологическую сложность» и «развитость информационных функций» системы (Фми) и коэффициент , учитывающий «развитость управляющих функций» (Фу). Убедиться в корректности расчета. Нажать [Перенести в смету].

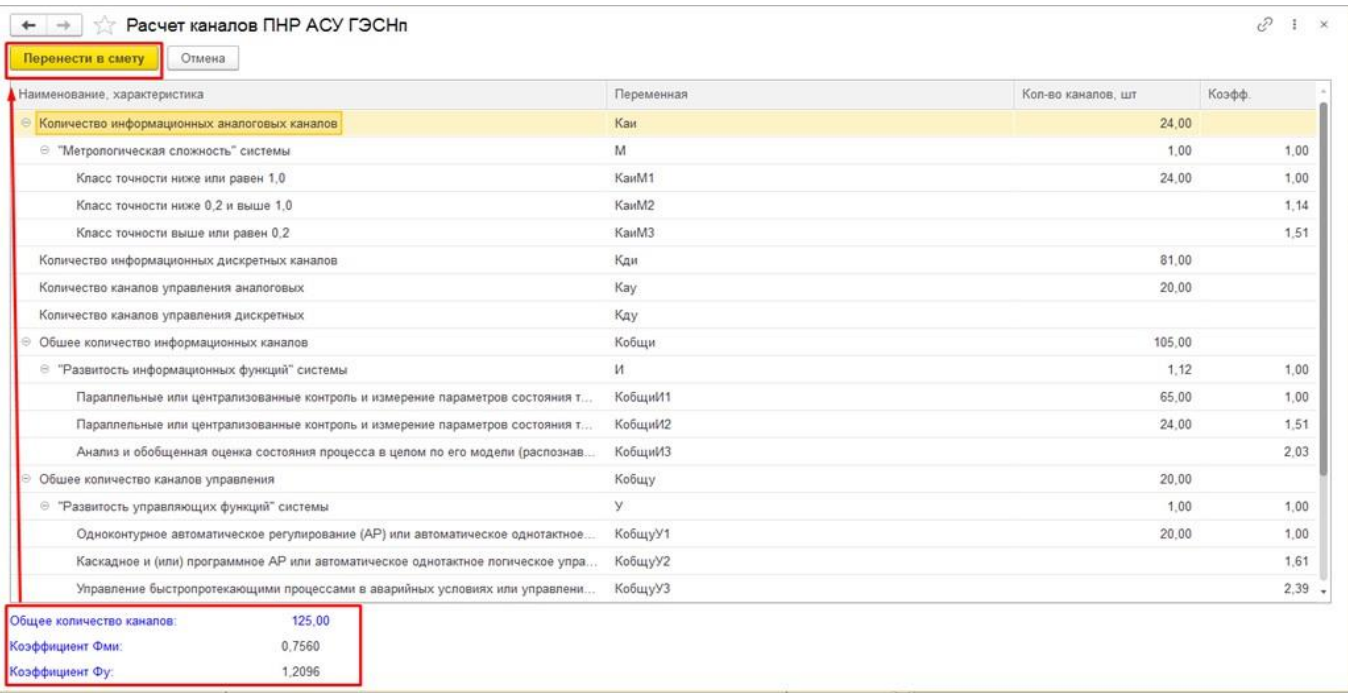

Перейти на вкладку **Состав**, убедиться, что в смету перенесены расценки из сборника ГЭСНп02, согласно расчету каналов.

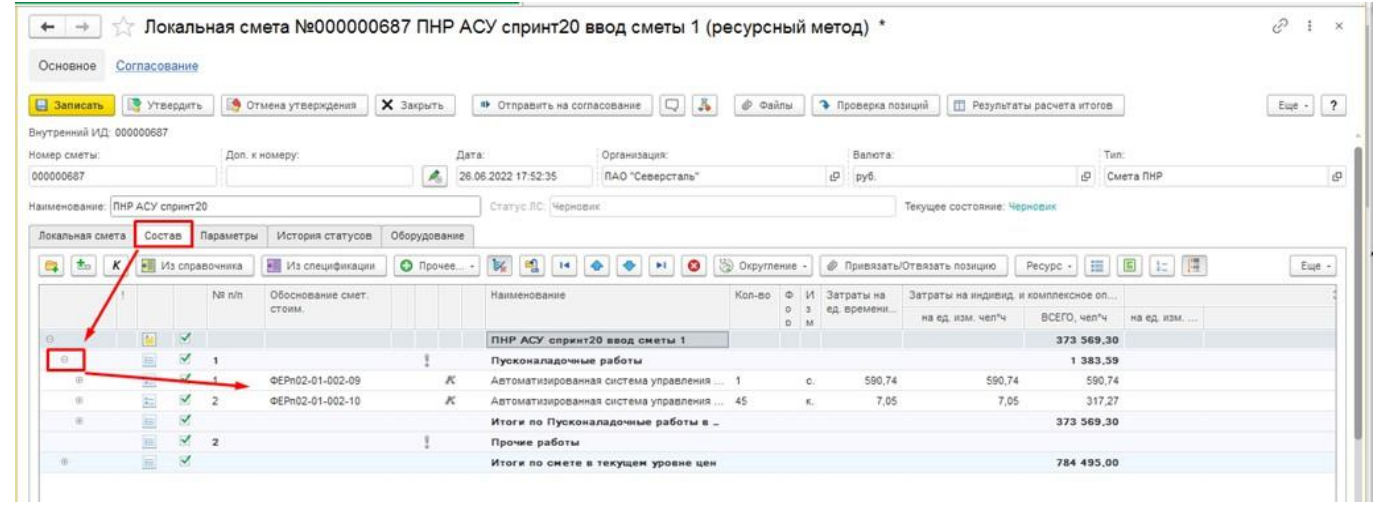

Добавить в смету несколько расценок из нормативных сборников ГЭСНп (кроме 02-го сборника).

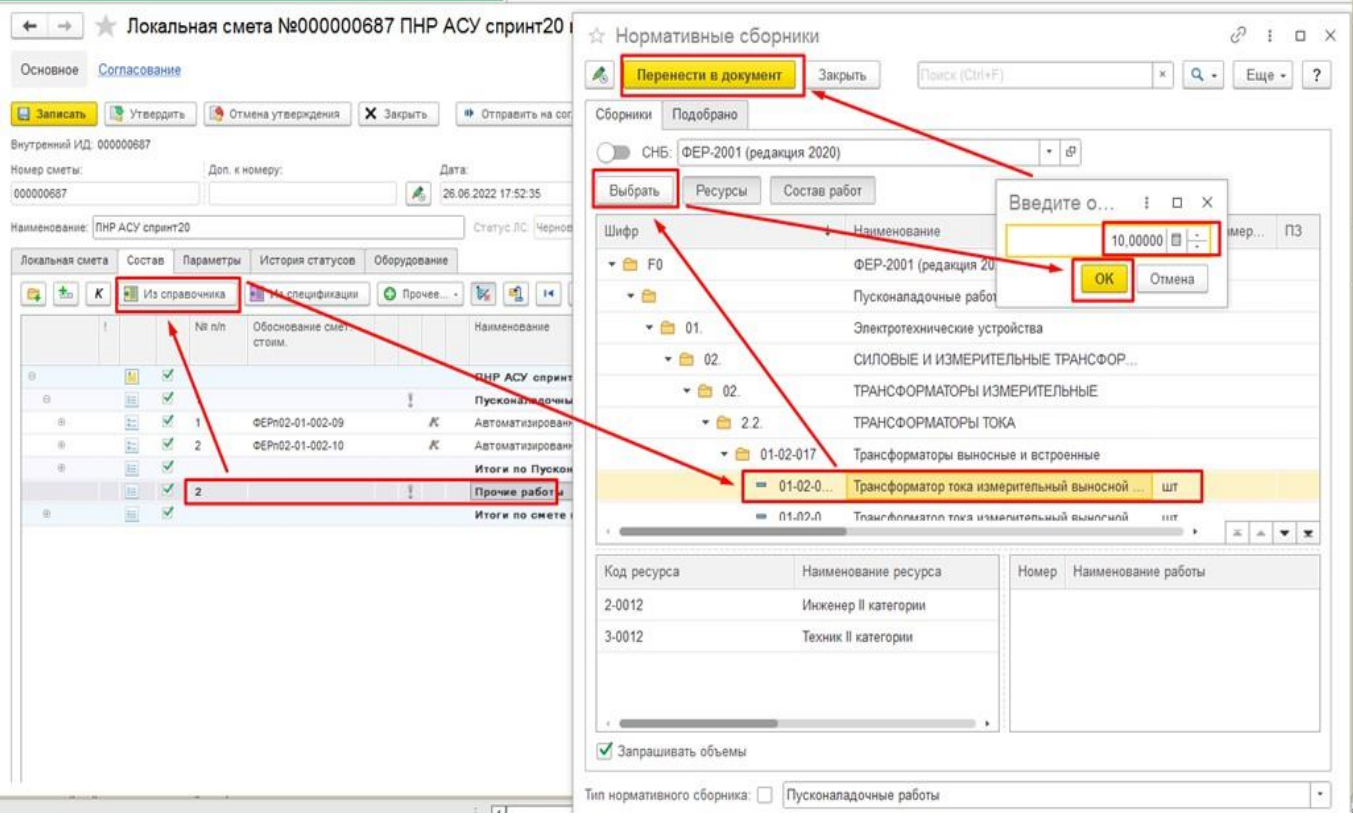

### <span id="page-7-0"></span>**1.3. Групповая обработка позиций**

Нажать [Открыть групповую обработку позиций].

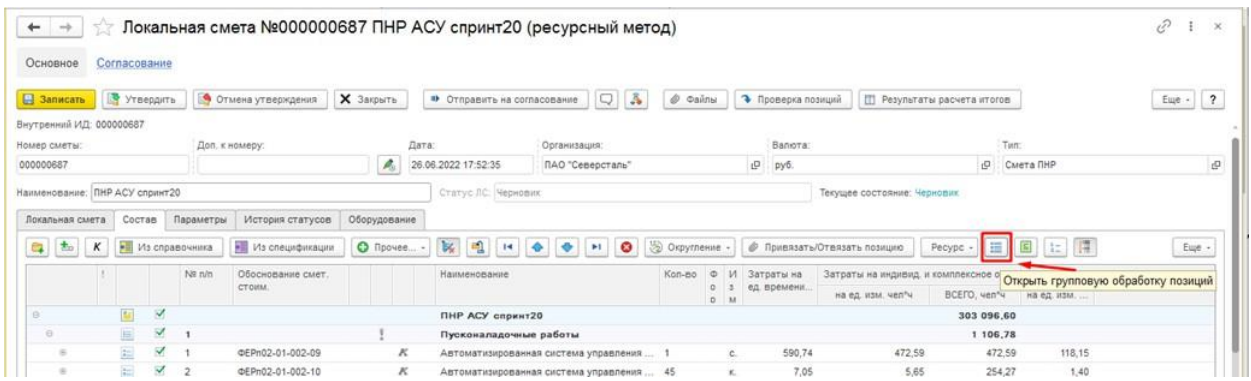

Выбрать область обработки "Расценки". Установить флаг у выбранных позиций.

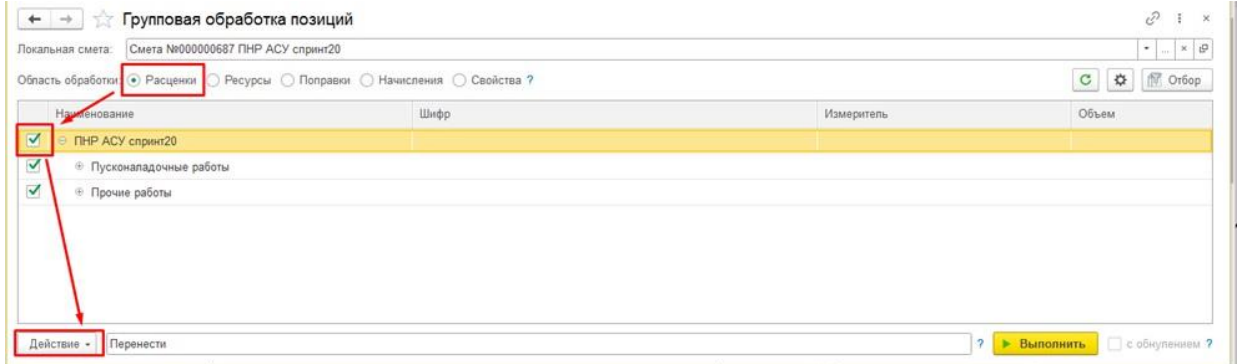

### Нажать [Действие] \ Установить доли ПНР

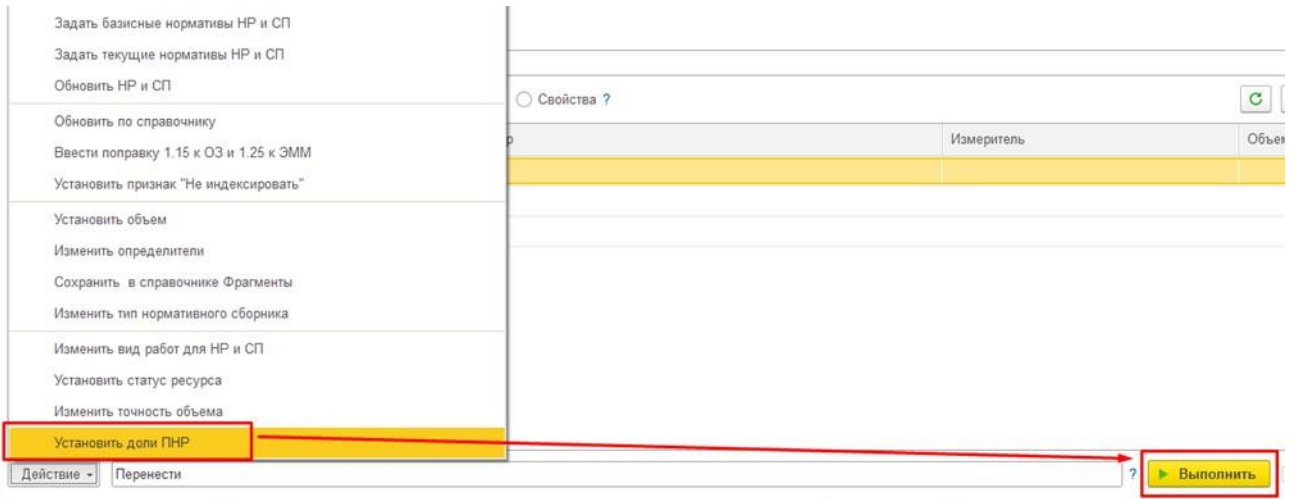

Указать процент для долей ПНР "вхолостую" и "под нагрузкой".

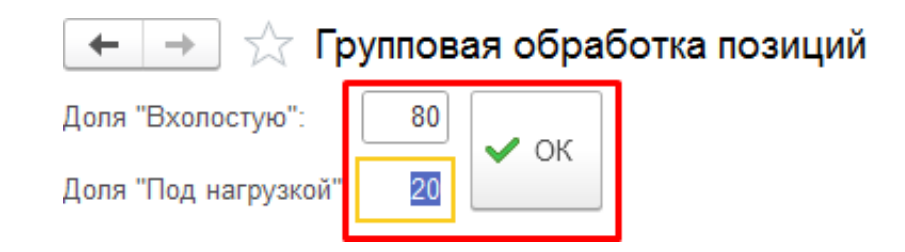

Нажать [Групповая настройка коэффициентов на ОУ].

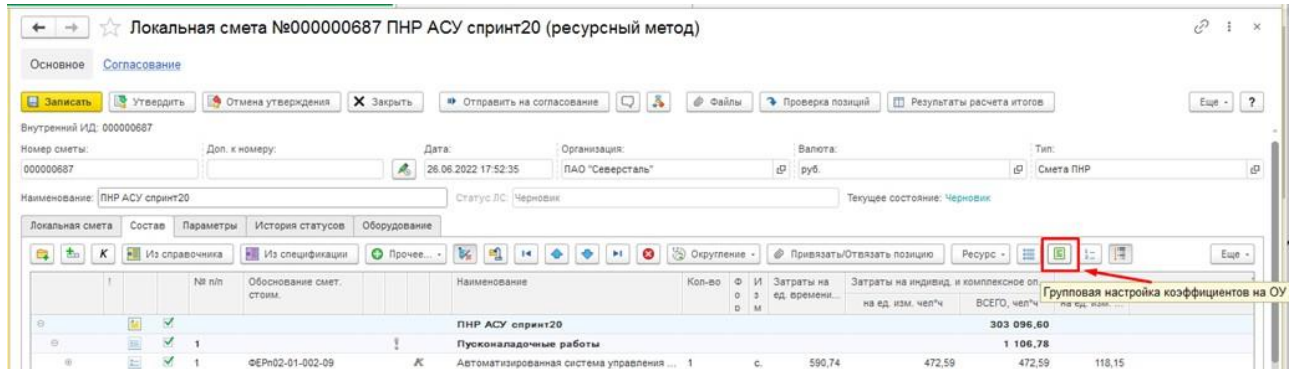

Нажать [Добавить из справочника] и выбрать из "Список поправок по техническим частям".

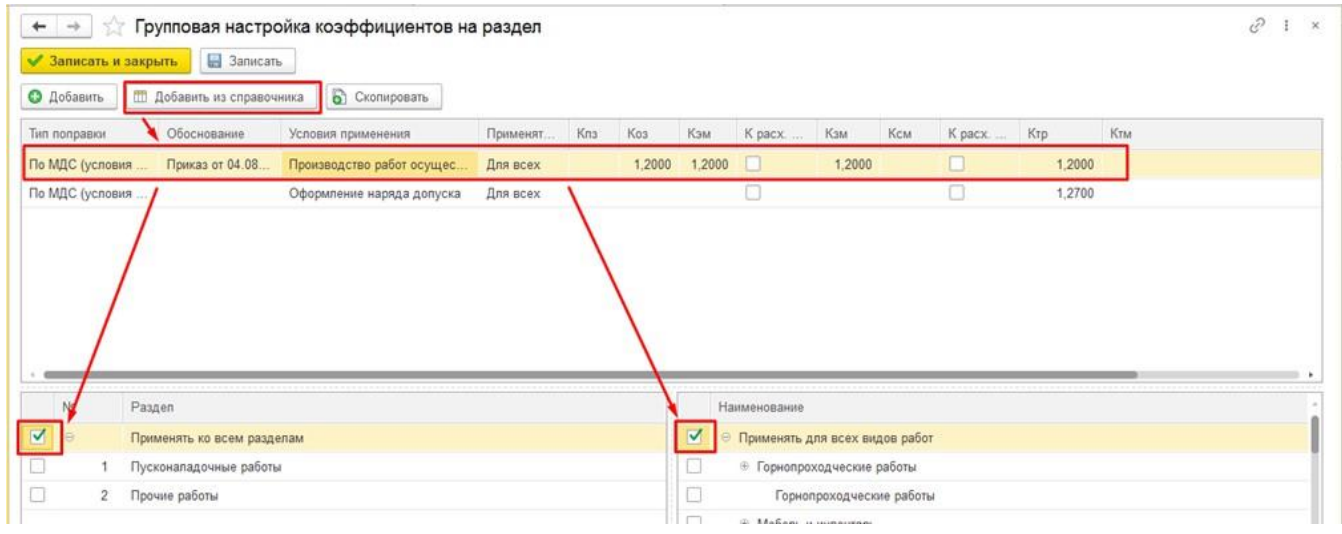

Кнопкой [Добавить] можно добавить поправки отсутствующие в справочнике.

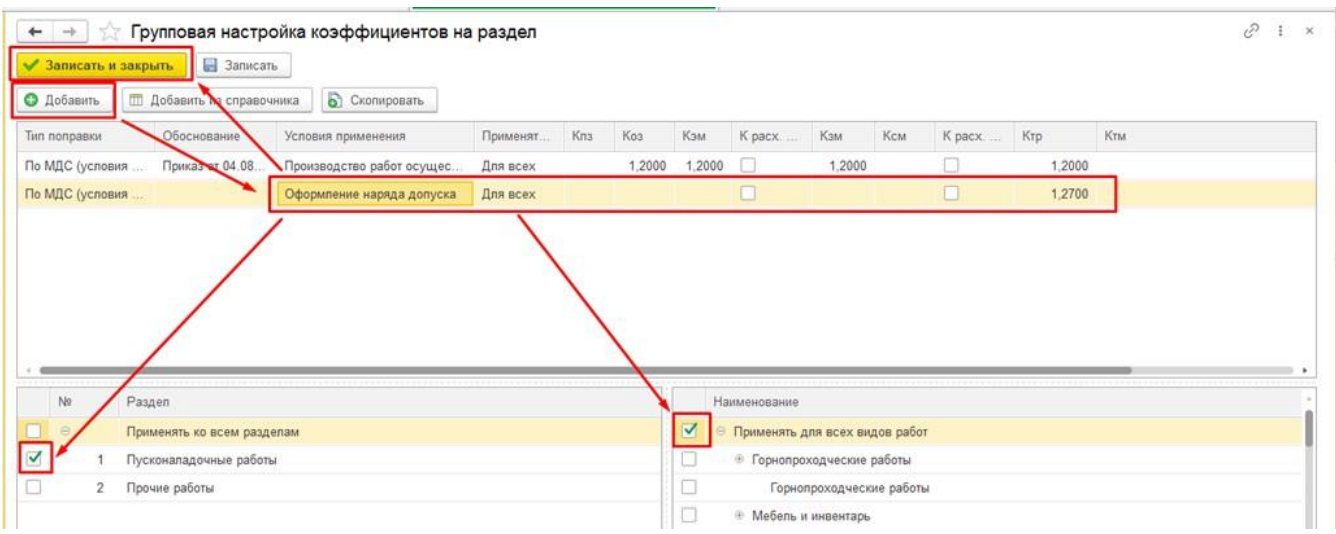

Нажать [Записать] и [Утвердить]. Проверить корректность расчета итогов по смете.

### <span id="page-9-0"></span>**2. Печать сметы ПНР**

Нажать **Печать - Локальный ресурсный расчет ПНР** или **Еще \ Печать - Локальный ресурсный расчет ПНР**

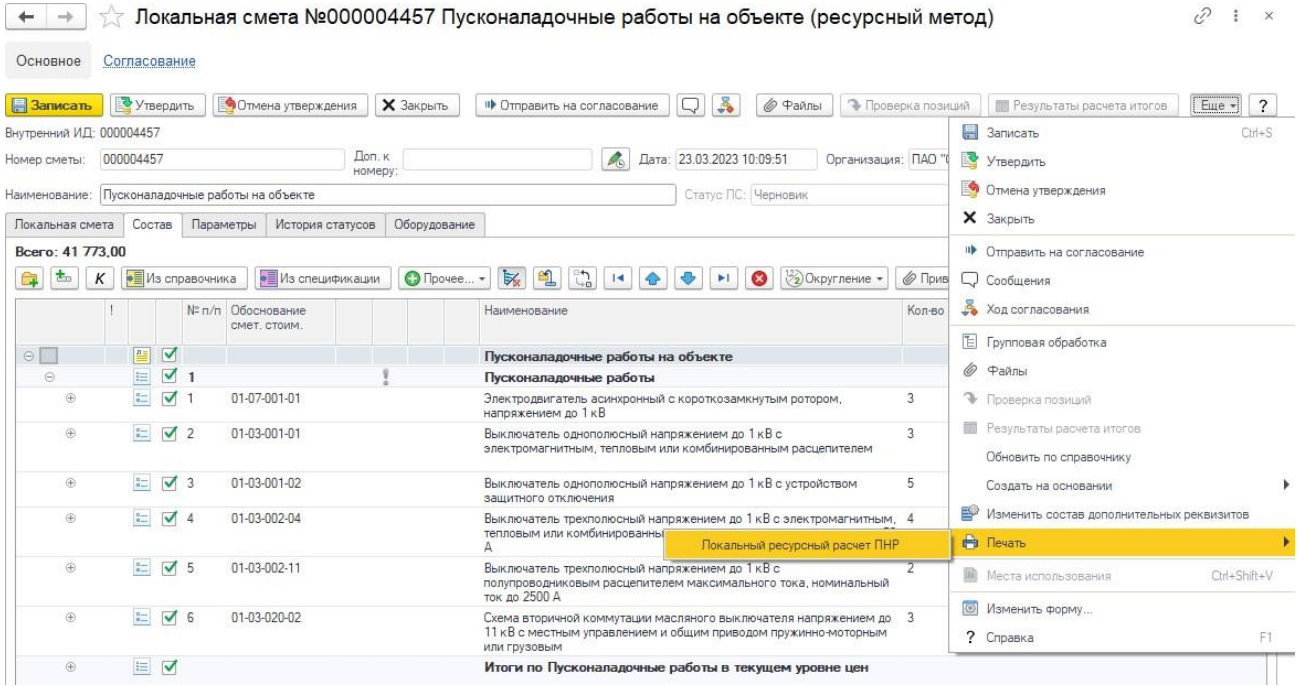

На экран будет выведена печатная форма сметы. Которую можно сохранить в файл или распечатать.

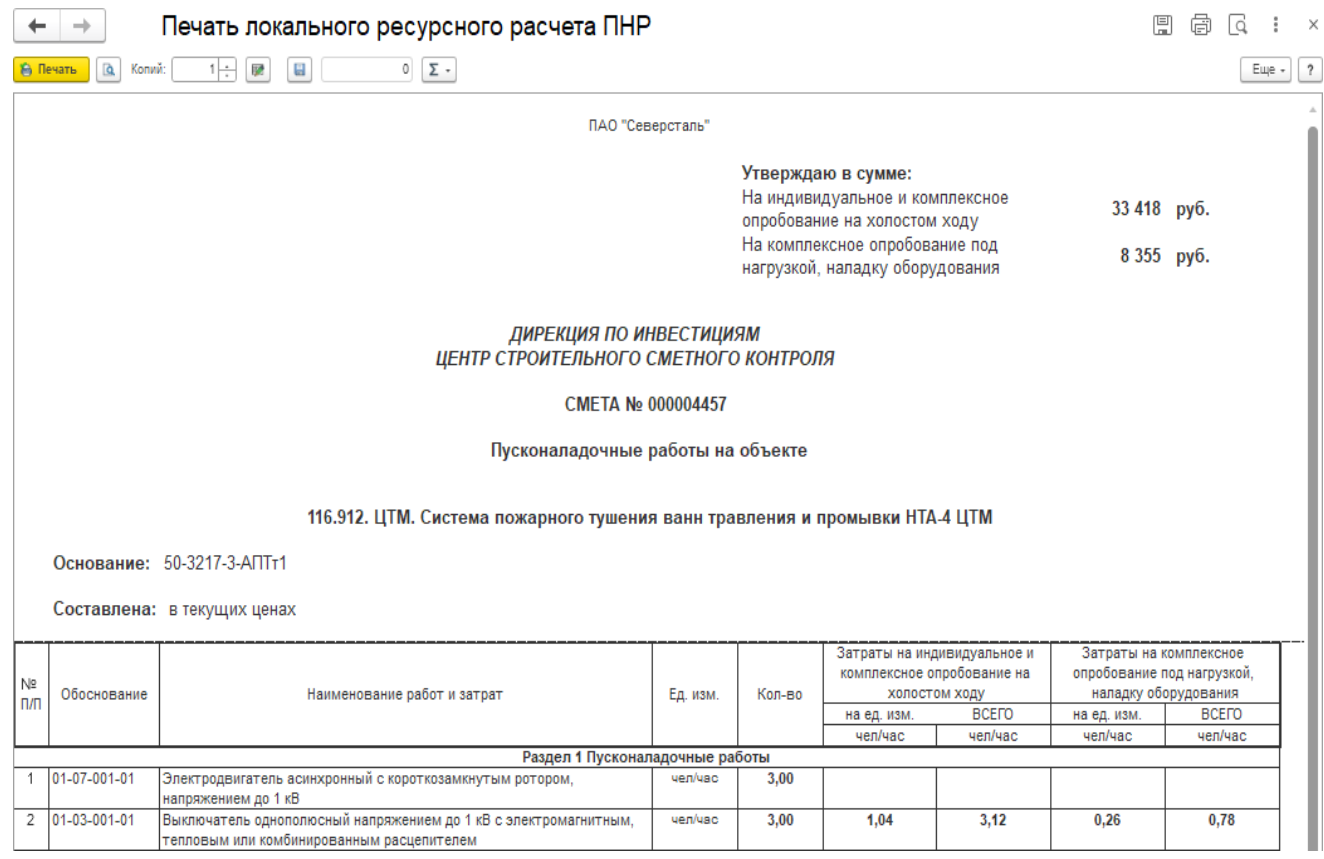

## <span id="page-11-0"></span>**3. Согласование сметы ПНР**

### <span id="page-11-1"></span>**1.2. Подготовка и запуск процесса согласования сметы ПНР**

Открыть смету ПНР можно 2-мя способами:

- 1. Через Договоры \ ... \ Ввод на основании регистрации договора, подробно описано в главе Создание сметы ПНР (Подрядчик)
- 2. Через Журнал локальных смет \ Локальные сметы

Открыть смету ПНР в статусе Черновик

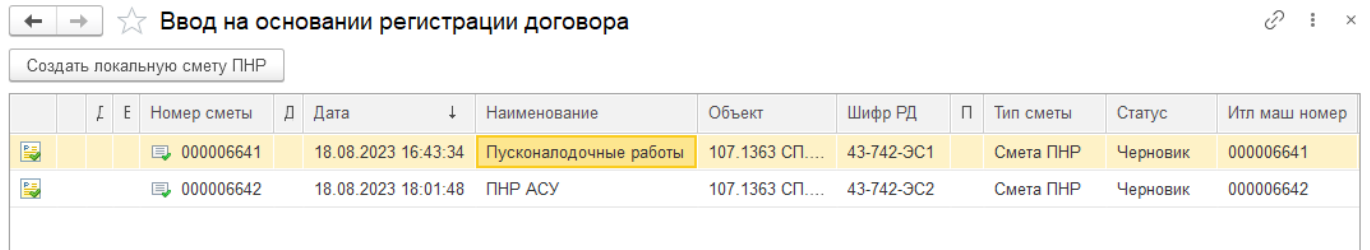

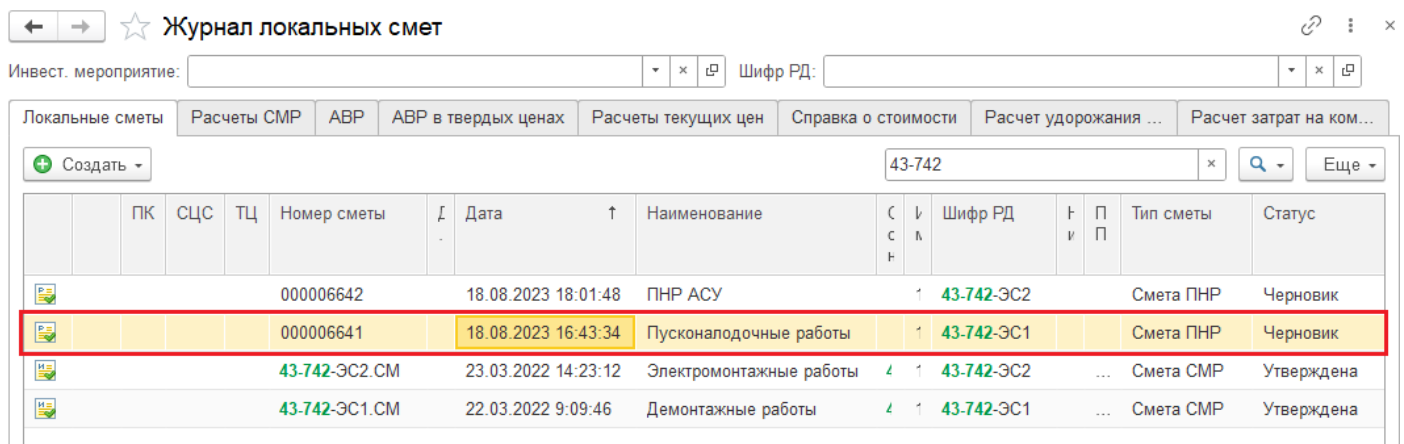

### Нажать [Файлы]

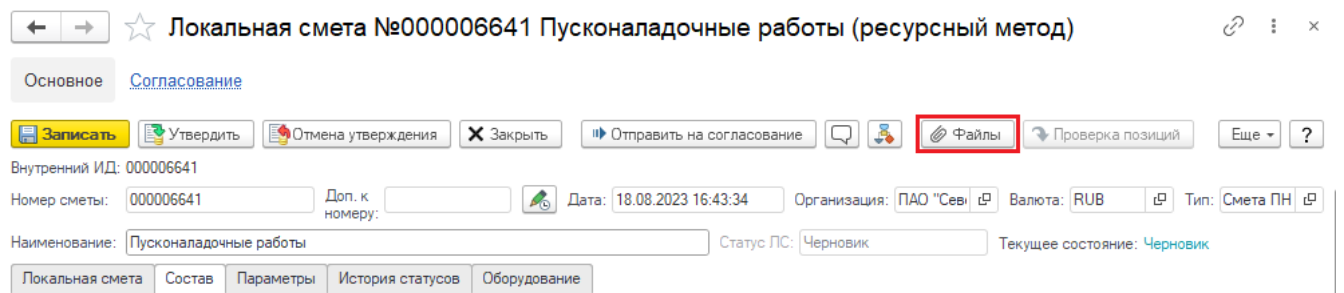

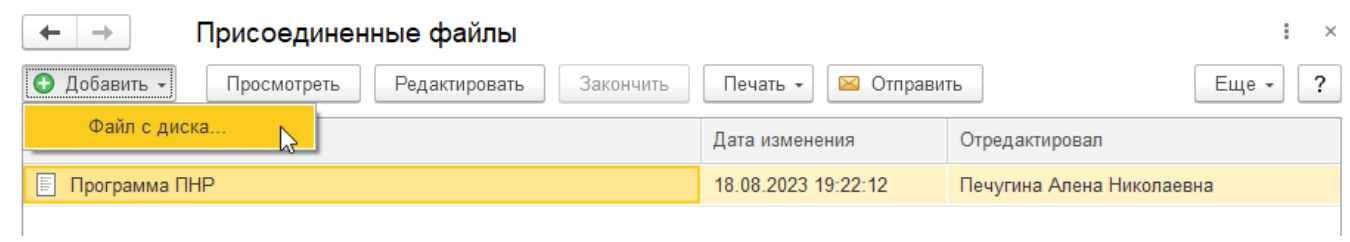

### Нажать [Добавить \ Файл с диска ...]. Прикрепить файл с программой ПНР.

### Нажать [Записать], [Утвердить] и [Отправить на согласование]

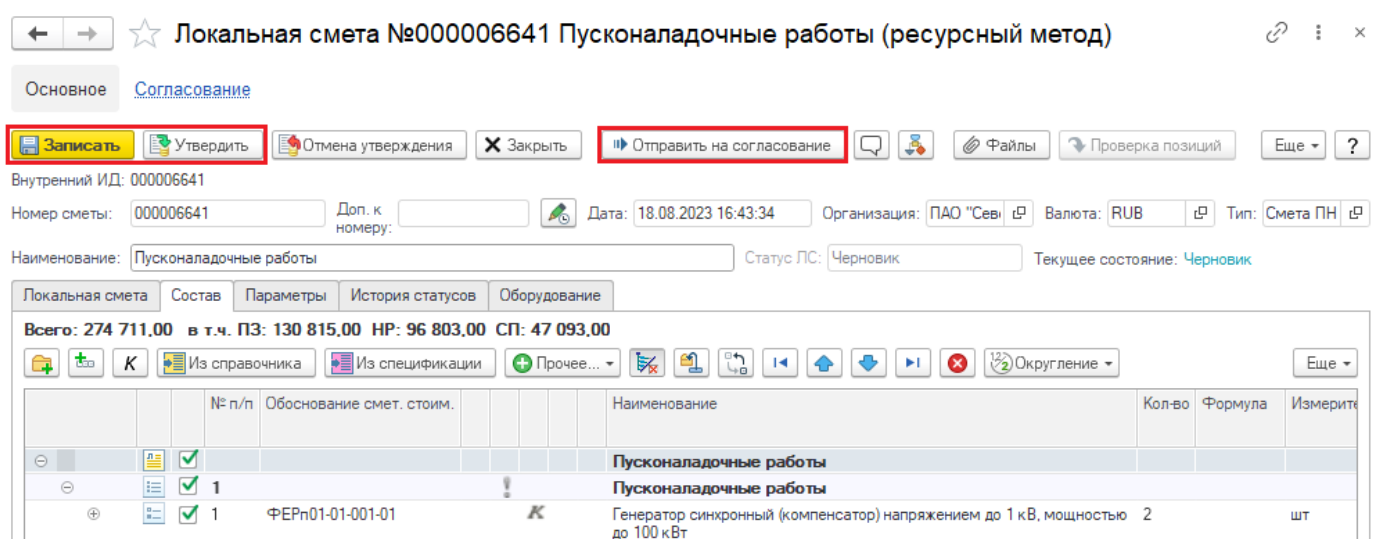

Выбрать руководителя проекта, специалистов строительного и сметного контроля, специалиста проверяющего каналы АСУ.

Нажать [Стартовать и закрыть]

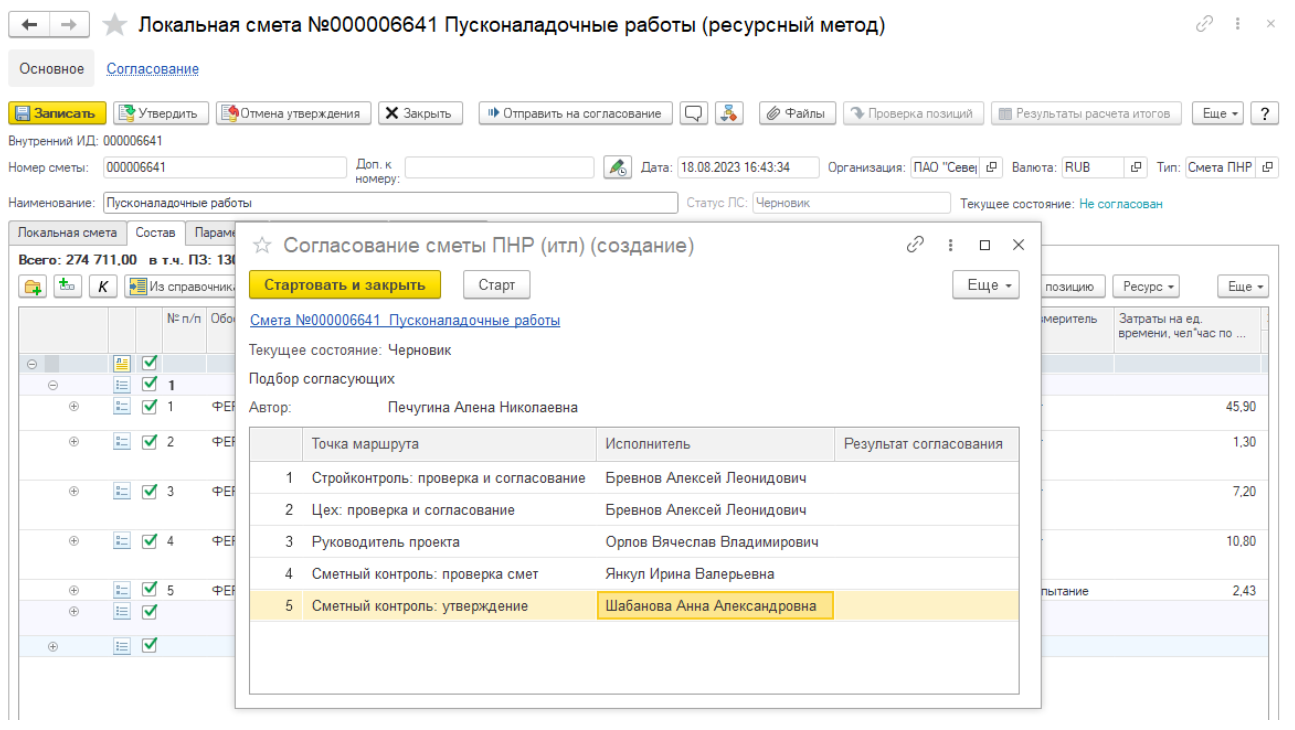

### Подписать ЭЦП

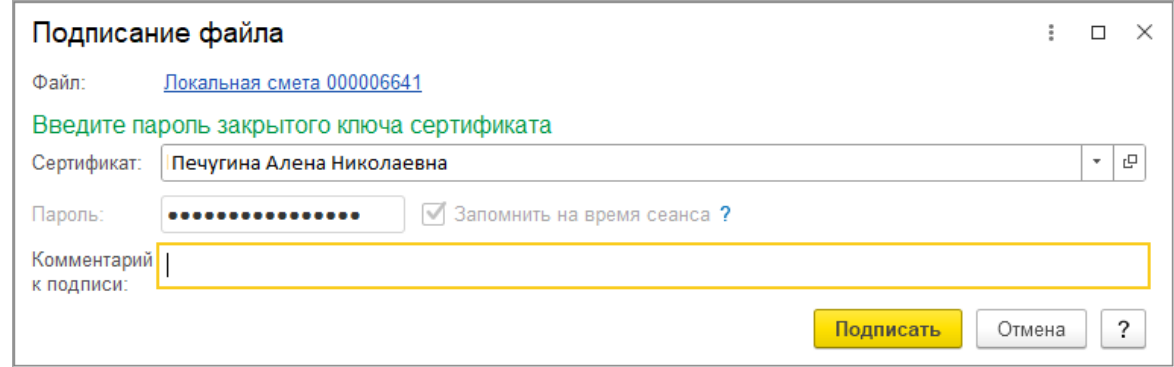

Открыть карту-маршрут бизнес-процесса, убедиться, что смета находится на согласовании Строительного контроля.

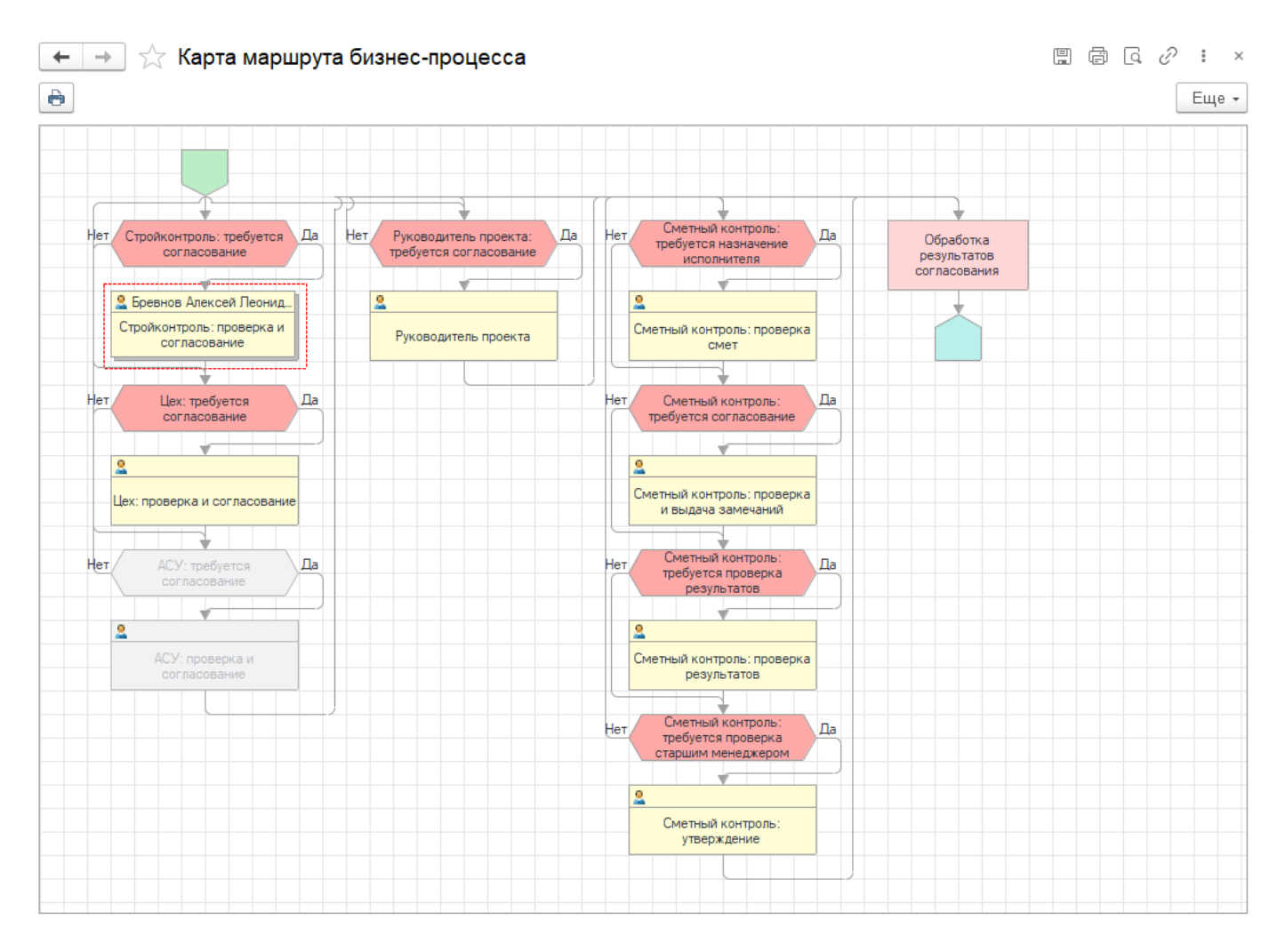

Закрыть все окна по данному процессу.

### <span id="page-14-0"></span>**1.2. Просмотр сметы после согласования**

После утверждения сметы ПНР в Оповещении (колокольчик) появится сообщение: Смета <Наименование сметы> согласован!

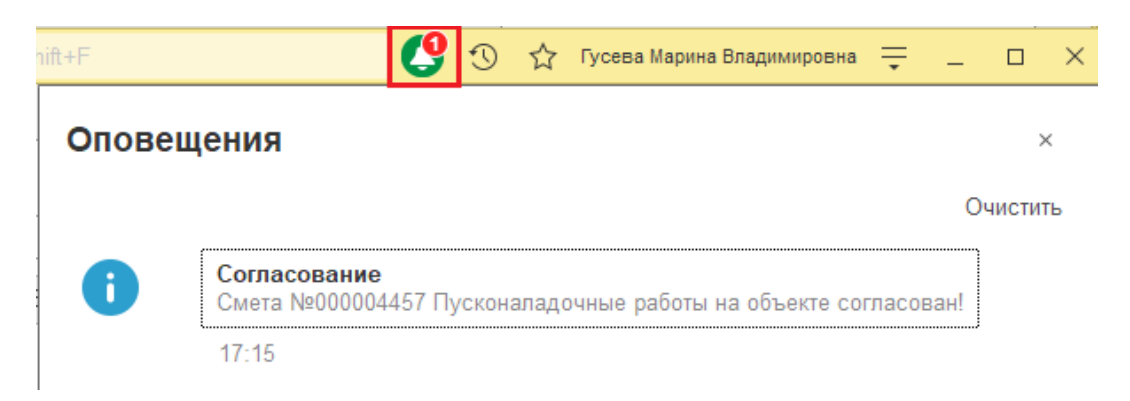

Открыть согласованную смету ПНР можно 2-мя способами: нажать на ссылку в Оповещении или через Журнал локальных смет \ Локальные сметы

Открыть Учет выполненных работ \ Журнал локальных смет. Открыть смету ПНР.

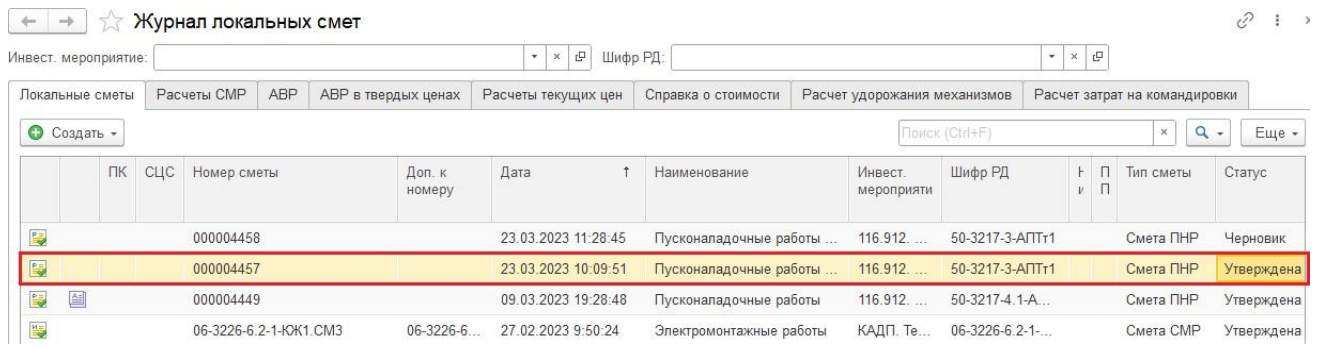

### Убедиться, что "Статус ЛС = Утверждена" и "Текущее состояние = Согласован".

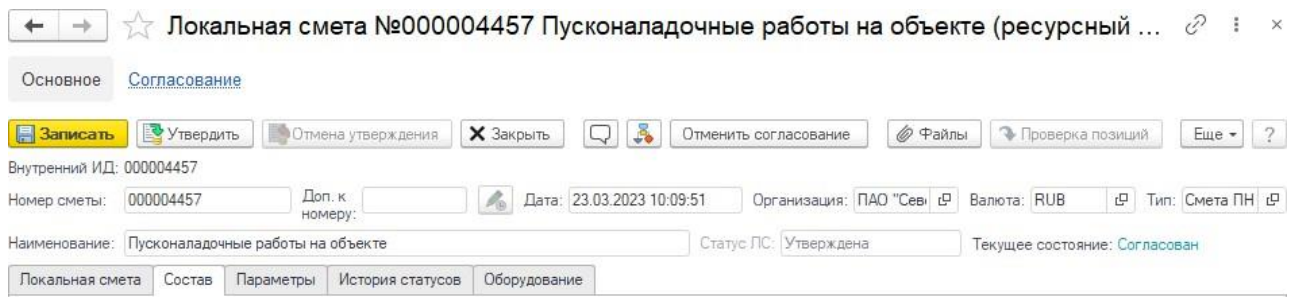

Сформировать печатную форму.

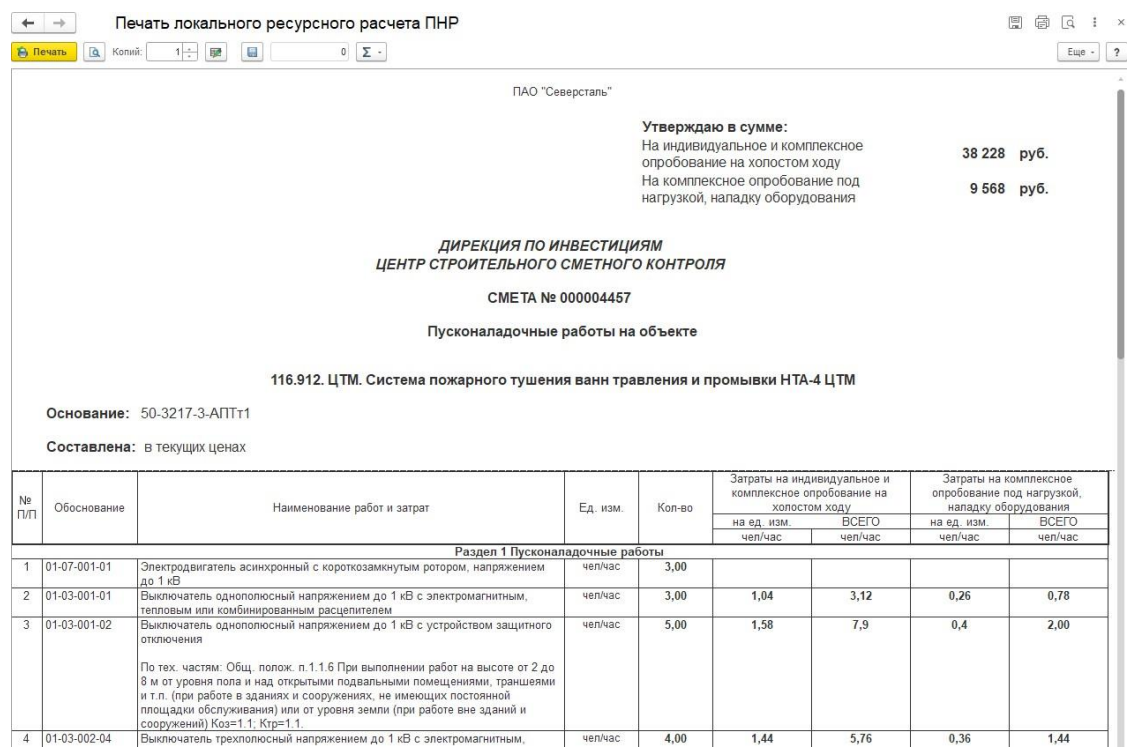

#### Убедиться, что все подписи выводятся корректно

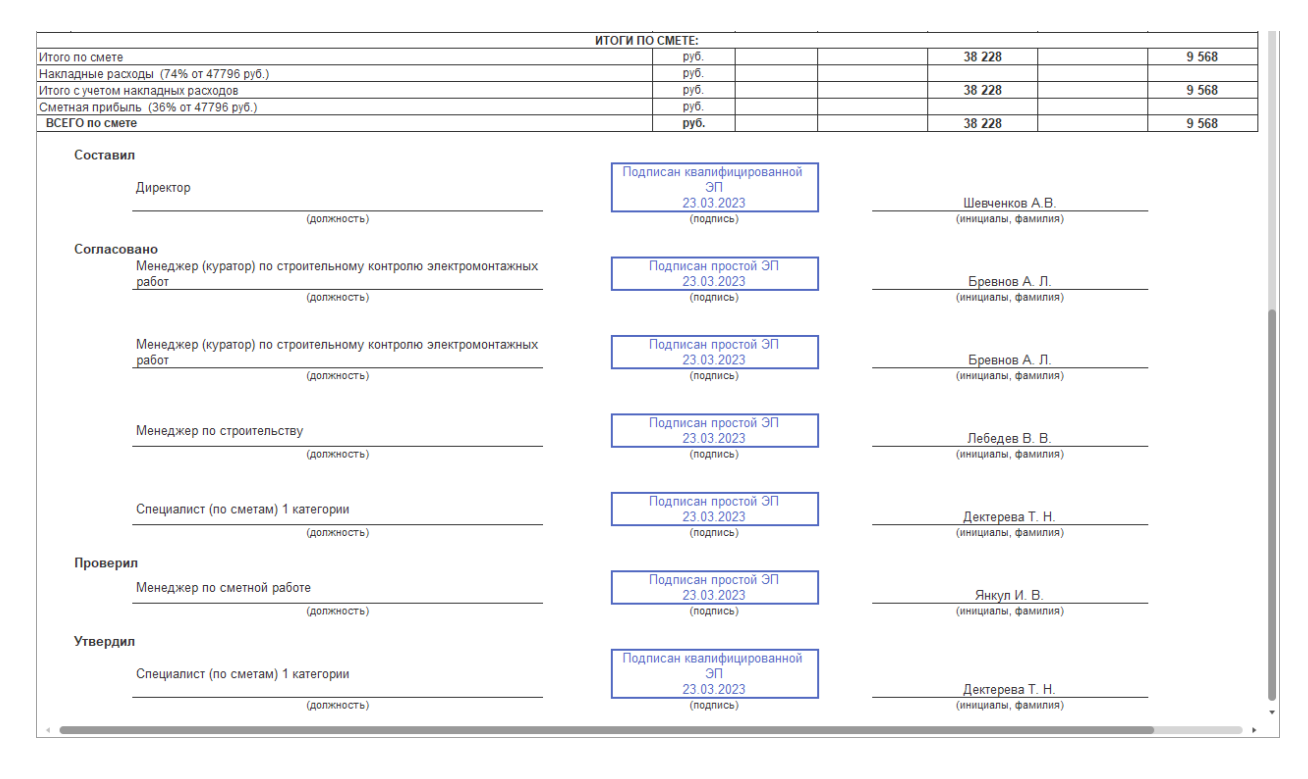

Закрыть все окна по данному процессу.